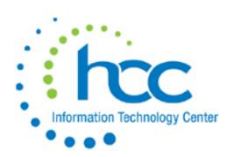

Paying Out Unused Personal Leave in USPS-R

#### Go **to Processing > Benefit Update and Projection** and click the tab **Convert Personal Leave To Pay**

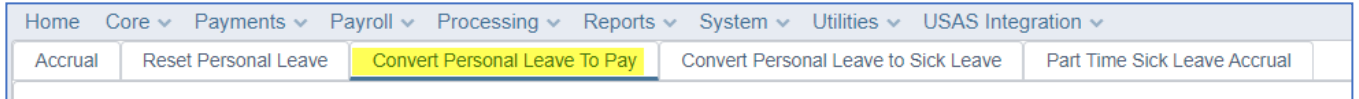

\_\_\_\_\_\_\_\_\_\_\_\_\_\_\_\_\_\_\_\_\_\_\_\_\_\_\_\_\_\_\_\_\_\_\_\_\_\_\_\_\_\_\_\_\_\_\_\_\_\_\_\_\_\_\_\_\_\_\_\_\_\_\_\_\_\_\_\_\_\_\_\_\_\_\_\_\_\_\_\_\_\_\_\_

**Report Title - 'Personal Leave To Pay Report'** is the default file name for the report. This can be changed by entering a new file name.

#### **Accrual or Projection?**

allows a report to be generated prior to the converting taking place. The projection option is the default option and is recommended to be

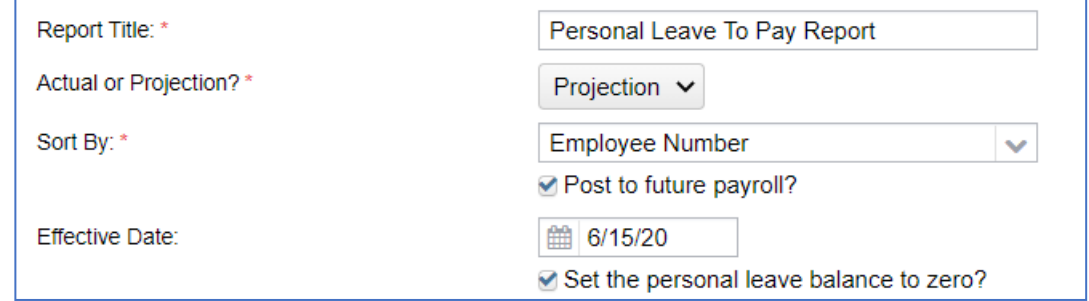

ran first to allow for verification of data before the conversion is made. **Make sure to run first as a Projection.** 

#### **Sort By** field choices:

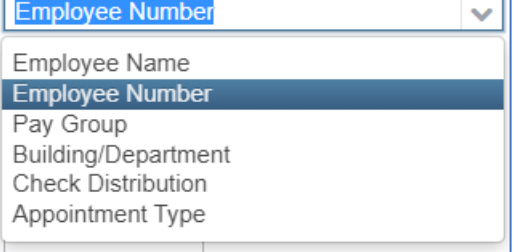

**Post to Future payroll?** Check to Include in Future payroll.

**Effective Date** is the date when the record should be paid. When this date is included within the run of the current payroll beginning and ending dates, the record will be included in the payroll. If no date is entered in the Effective Date field, the record will be included in the next payroll run.

**Set the personal leave balance to zero?** Check to zero Personal leave balance OR leave unchecked to retain Personal leave balance.

\_\_\_\_\_\_\_\_\_\_\_\_\_\_\_\_\_\_\_\_\_\_\_\_\_\_\_\_\_\_\_\_\_\_\_\_\_\_\_\_\_\_\_\_\_\_\_\_\_\_\_\_\_\_\_\_\_\_\_\_\_\_\_\_\_\_\_\_\_\_\_\_\_\_\_\_\_\_\_\_\_\_\_\_

#### **Convert Personal leave option** - **\*\*Required Field\*\***

Select **PositionRate** to calculate the pay for unused personal leave days, based on employees' Core > Position information.

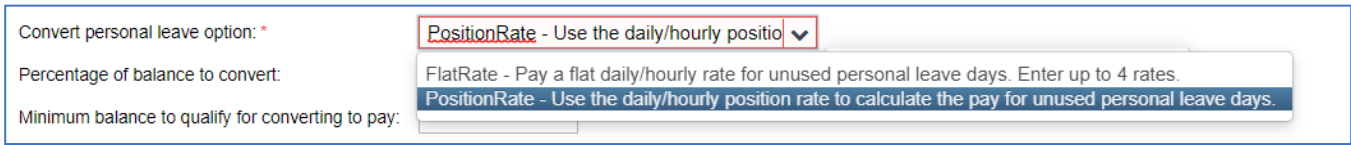

Selecting the **FlatRate** option will open additional fields, including Rate Type.

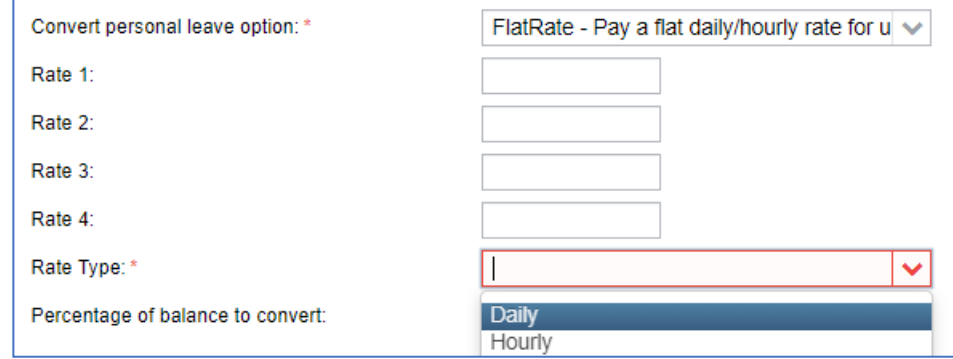

Four rates may be entered when using the flat rate option.

Example, \$50 may be entered in the Rate 1 field to pay the first unused personal day and \$25 in the Rate 2 field for the second unused personal day payment.

\_\_\_\_\_\_\_\_\_\_\_\_\_\_\_\_\_\_\_\_\_\_\_\_\_\_\_\_\_\_\_\_\_\_\_\_\_\_\_\_\_\_\_\_\_\_\_\_\_\_\_\_\_\_\_\_\_\_\_\_\_\_\_\_\_\_\_\_\_\_\_\_\_\_\_\_\_\_\_\_\_\_\_\_

**Rate Type** - select Daily or Hourly to indicate how to process the rates.

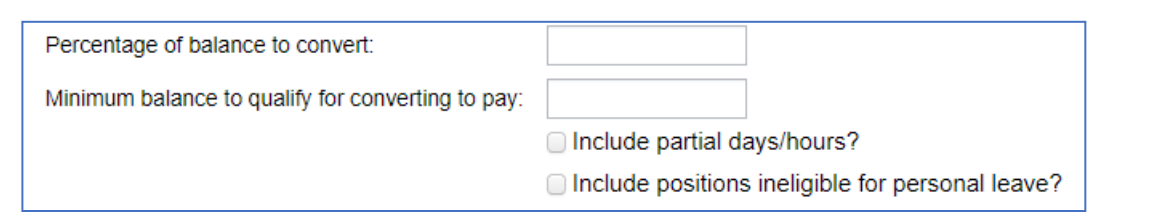

**Percentage of Balance to Convert** - enter a percent from .01-100.00 of the personal leave balance you wish to convert to pay. The percentage may be a fraction or whole number, but it may not be negative. NOTE: The percentage is not a required field.

**Minimum balance to qualify for converting to pay -** enter the minimum value of personal days/hours required to qualify for converting the personal days to sick days. The employee's personal leave balance in Core > Leaves is compared to the minimum value entered when converting. If blank, any employee with a personal leave balance in will be included.

**Include partial days/hours?** Check this to include entire personal leave balance in processing. Leave unchecked to include only whole days in processing. Partial days will then be forfeited.

**Include positions ineligible for personal leave?** – leave unchecked to exclude positions ineligible for personal leave.

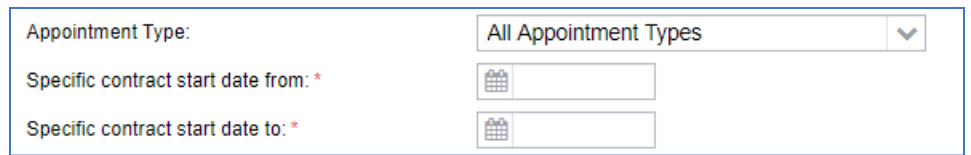

\_\_\_\_\_\_\_\_\_\_\_\_\_\_\_\_\_\_\_\_\_\_\_\_\_\_\_\_\_\_\_\_\_\_\_\_\_\_\_\_\_\_\_\_\_\_\_\_\_\_\_\_\_\_\_\_\_\_\_\_\_\_\_\_\_\_\_\_\_\_\_\_\_\_\_\_\_\_\_\_\_\_\_\_

**Appointment Type** – Choose Certificated, Classified or All.

**Specific contract start date from** – only those employees with a contract start date on or after the entered start date and meeting other selection criteria, will be included. **\*\*Required Field\*\***

**Specific contract stop date** to - only those employees with a contract stop date on or before the entered stop date, and meeting the other selection criteria, will be included. **\*\*Required Field\*\***

\_\_\_\_\_\_\_\_\_\_\_\_\_\_\_\_\_\_\_\_\_\_\_\_\_\_\_\_\_\_\_\_\_\_\_\_\_\_\_\_\_\_\_\_\_\_\_\_\_\_\_\_\_\_\_\_\_\_\_\_\_\_\_\_\_\_\_\_\_\_\_\_\_\_\_\_\_\_\_\_\_\_\_\_

#### Select Pay Groups and/or Employees.

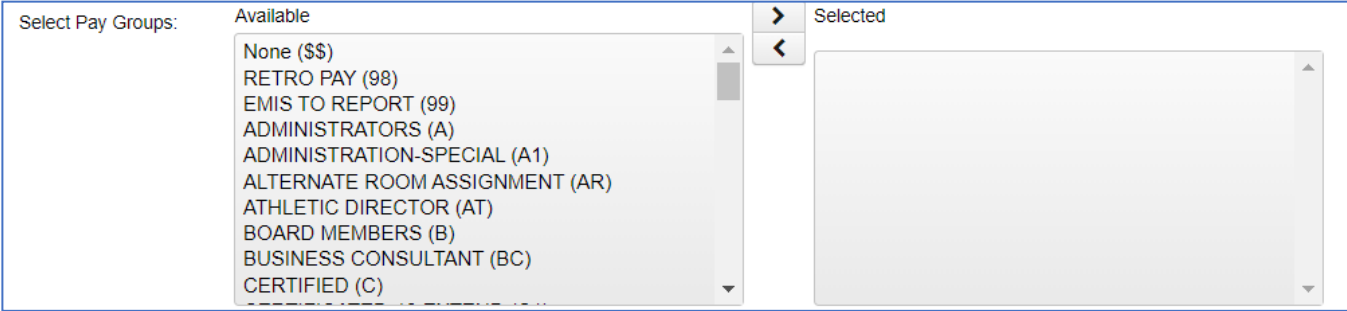

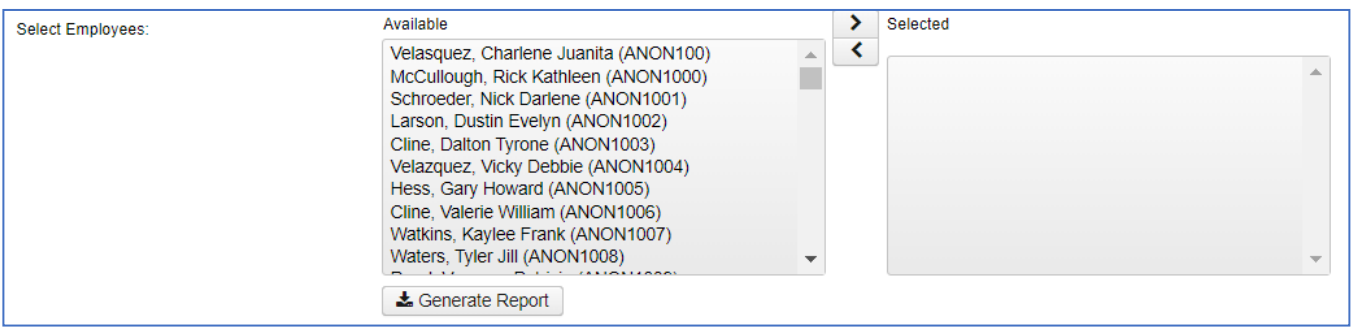

**Select Pay Groups** - select specific Pay Groups for reporting purposes. Highlight to select those pay groups that you wish to report on from the Available box and move it over  $\boxed{\geq}$  to the Selected box. You can choose none or any number of pay groups to report on. To remove from the selected box use  $\frac{\mathcal{L}}{\mathcal{L}}$  to move it back to the available box.

**Select Employees** – select specific employees. Highlight to select those employees that you wish to

report on from the Available box and move it over to the Selected box. You can choose none or any

number of employees to report on. To remove from the selected box, use  $\Box$  to move it back to the available box.

After you have all the selections entered, you will want to

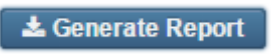

### sample report

# **Convert Unused Personal Leave To Pay Report**

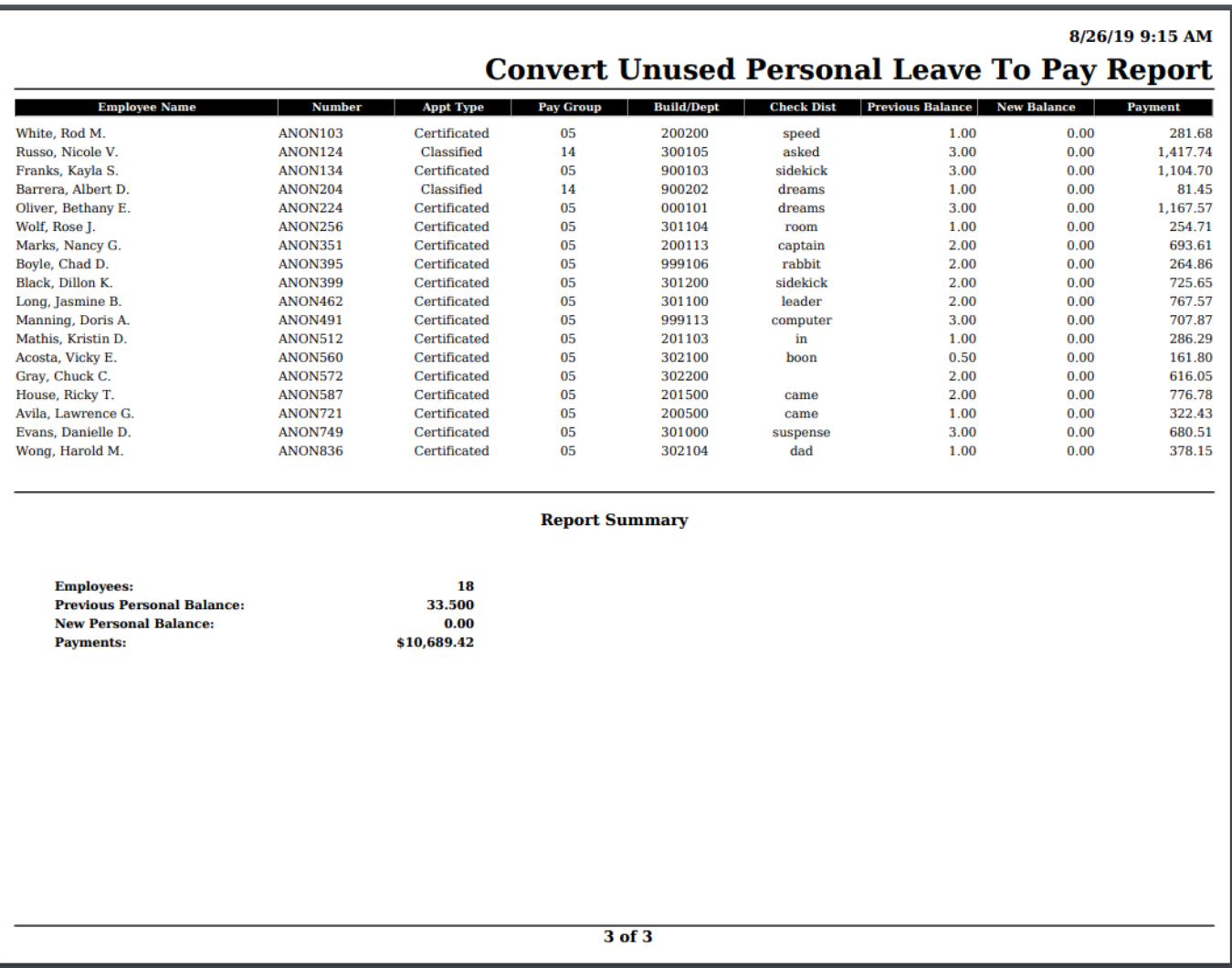

\_\_\_\_\_\_\_\_\_\_\_\_\_\_\_\_\_\_\_\_\_\_\_\_\_\_\_\_\_\_\_\_\_\_\_\_\_\_\_\_\_\_\_\_\_\_\_\_\_\_\_\_\_\_\_\_\_\_\_\_\_\_\_\_\_\_\_\_\_\_\_\_\_\_\_\_\_\_\_\_\_\_\_\_

\_\_\_\_\_\_\_\_\_\_\_\_\_\_\_\_\_\_\_\_\_\_\_\_\_\_\_\_\_\_\_\_\_\_\_\_\_\_\_\_\_\_\_\_\_\_\_\_\_\_\_\_\_\_\_\_\_\_\_\_\_\_\_\_\_\_\_\_\_\_\_\_\_\_\_\_\_\_\_\_\_\_\_\_

## **Error**

When running in Actual, if an Error occurs, this means an employee's pay account is not valid. The employees above this employee will post correctly but anyone below including this employee will not post. View the error message and correct the employee's account in Payroll Account. Then rerun in projection, check the report and if all looks correct run in actual again.

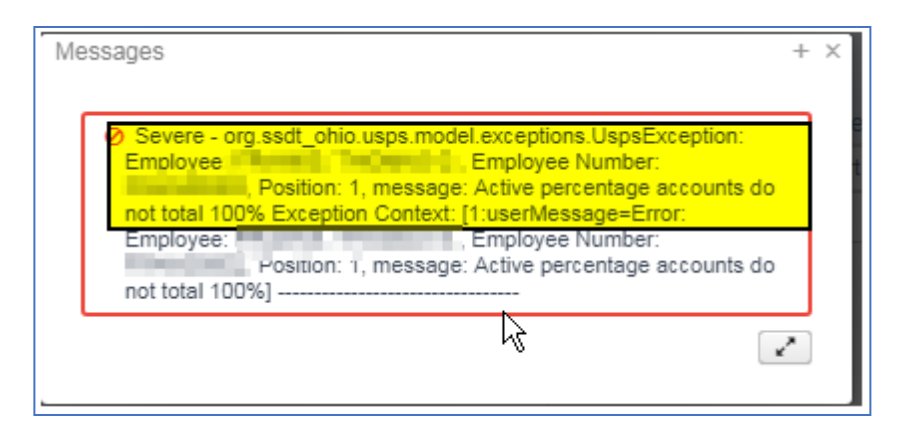

For further information on the Benefit Update and Projection module, please use this link to SSDT's documentation.

<https://wiki.ssdt-ohio.org/display/uspsrdoc/Benefit+Update+and+Projection>